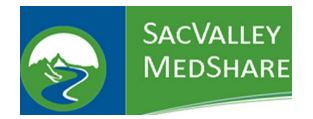

## **SVMS Tip Sheet #03**

## **Specific Chart Access via eHealth eXchange**

Dignity Health, Reliance of Oregon, Stanford, UC Davis, UCSF

- 1. Login to CareAlign portal [https://login.sacvalleymedshare.org](https://login.sacvalleymedshare.org/)
- 2. Click SEARCH header

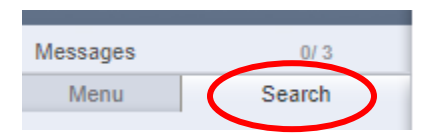

3. Ensure Extended Search button is checked.

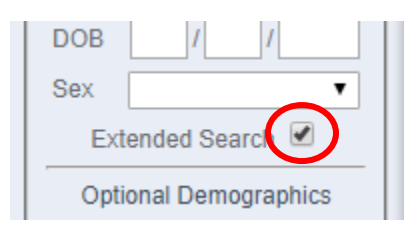

- 4. Input search info:
	- a. Last Name,
	- b. First Name,
	- c. Date of Birth,
	- d. Gender, *and*,
	- e. **At least 2** other pieces of information listed in Optional Demographics: **Usually City & ZIP**

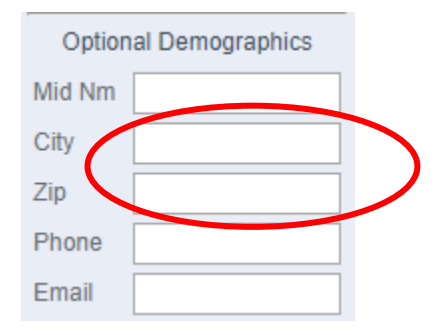

5. Choose one of the "eHx ……" connections from the dropdown next to "CareAlign Exchange"

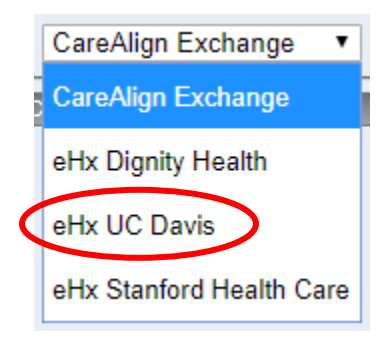

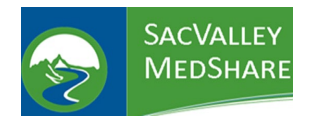

## **SVMS Tip Sheet #03**

## **Specific Chart Access via eHealth eXchange**

Dignity Health, Reliance of Oregon, Stanford, UC Davis, UCSF

6. Click SEARCH

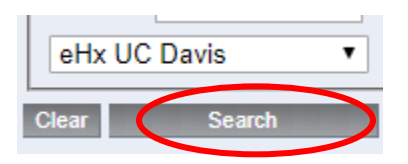

- 7. If a list does not open, click SEARCH again to rerun the it.
- 8. From the list that opens, uncheck all charts *EXCEPT* the eHx chart.

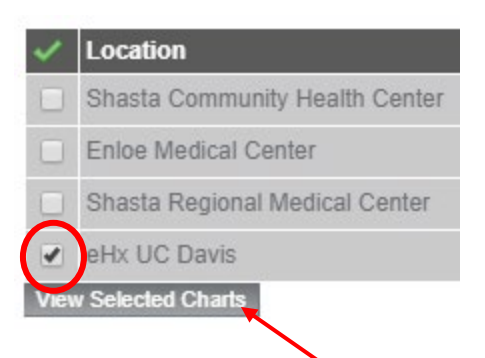

- 9. Then click *View Selected Charts*
- 10. A list of documents will come up

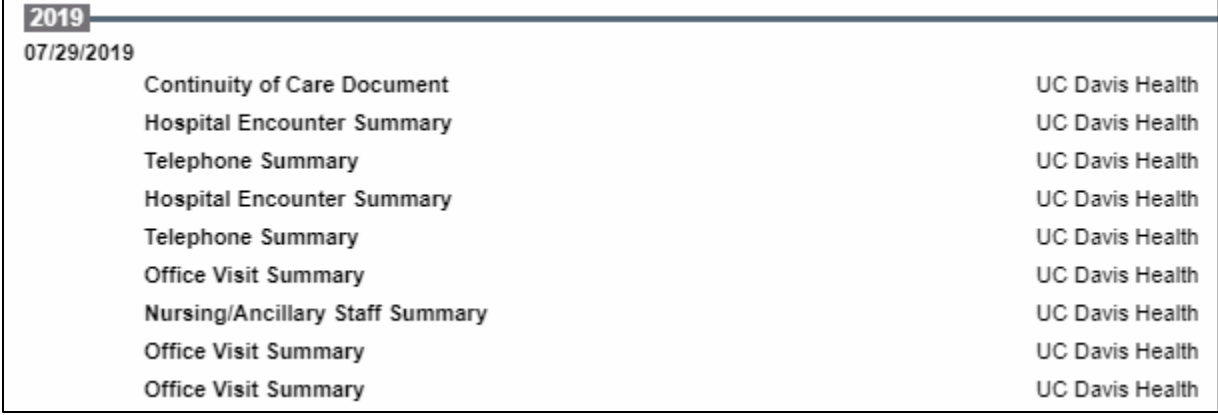

11. You can now click on any of the documents to view the contents.